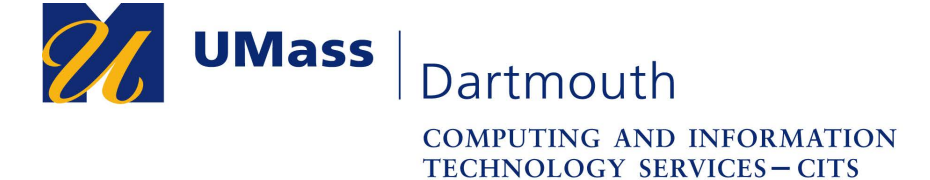

## **Installing Checkpoint VPN on University Windows Machines**

1. Click on the Start Menu on the bottom left of your Windows Desktop.

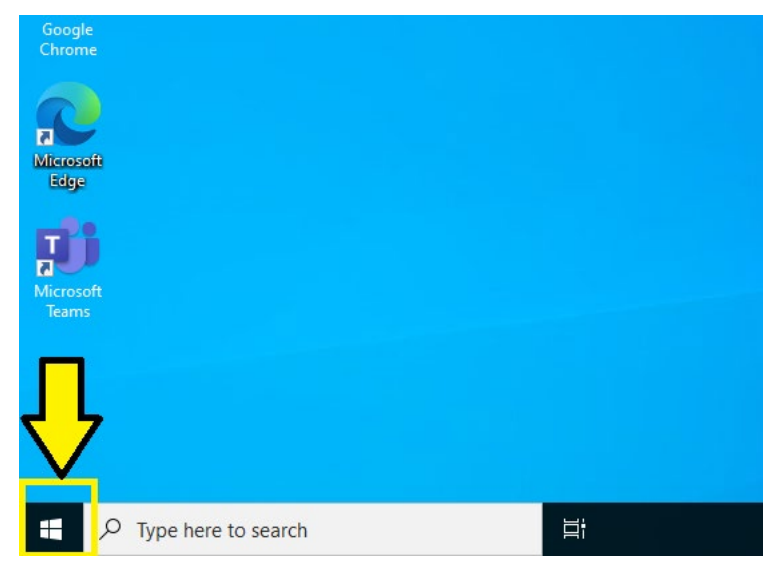

2. Click on "Microsoft Endpoint Manager" (or "Microsoft System Center") in your list of applications.

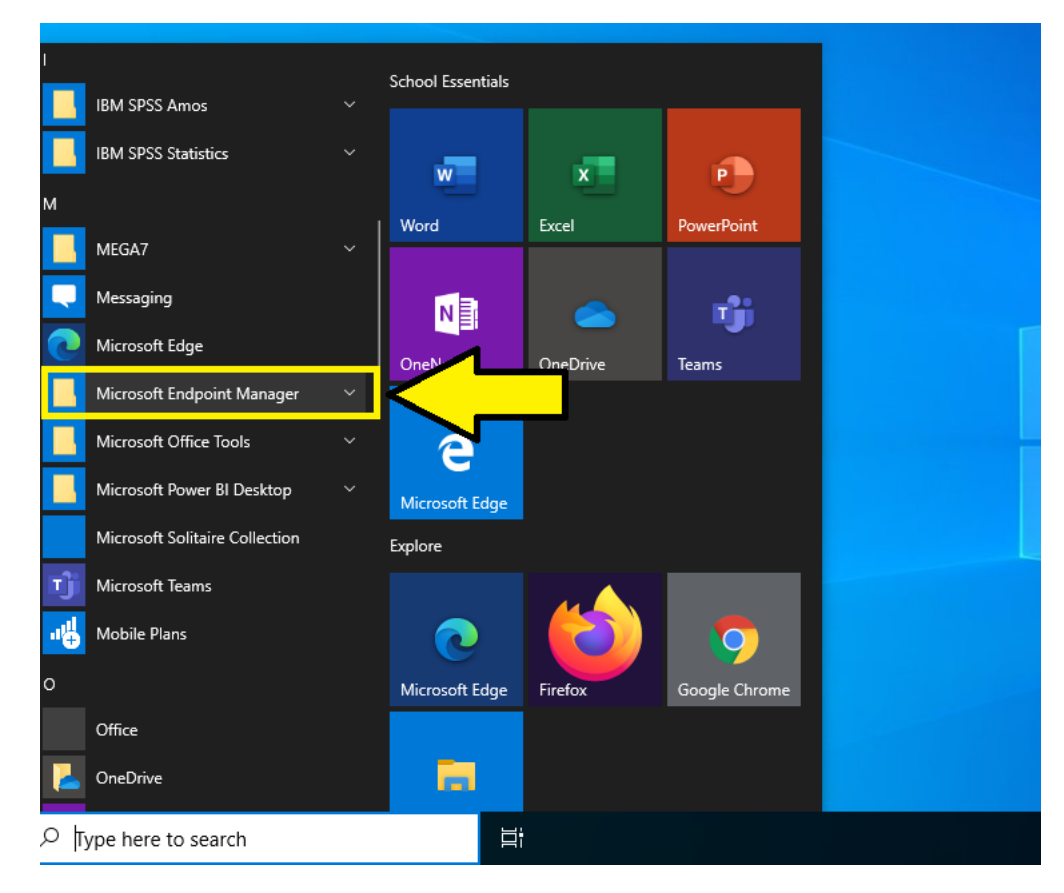

3. Click on "Software Center."

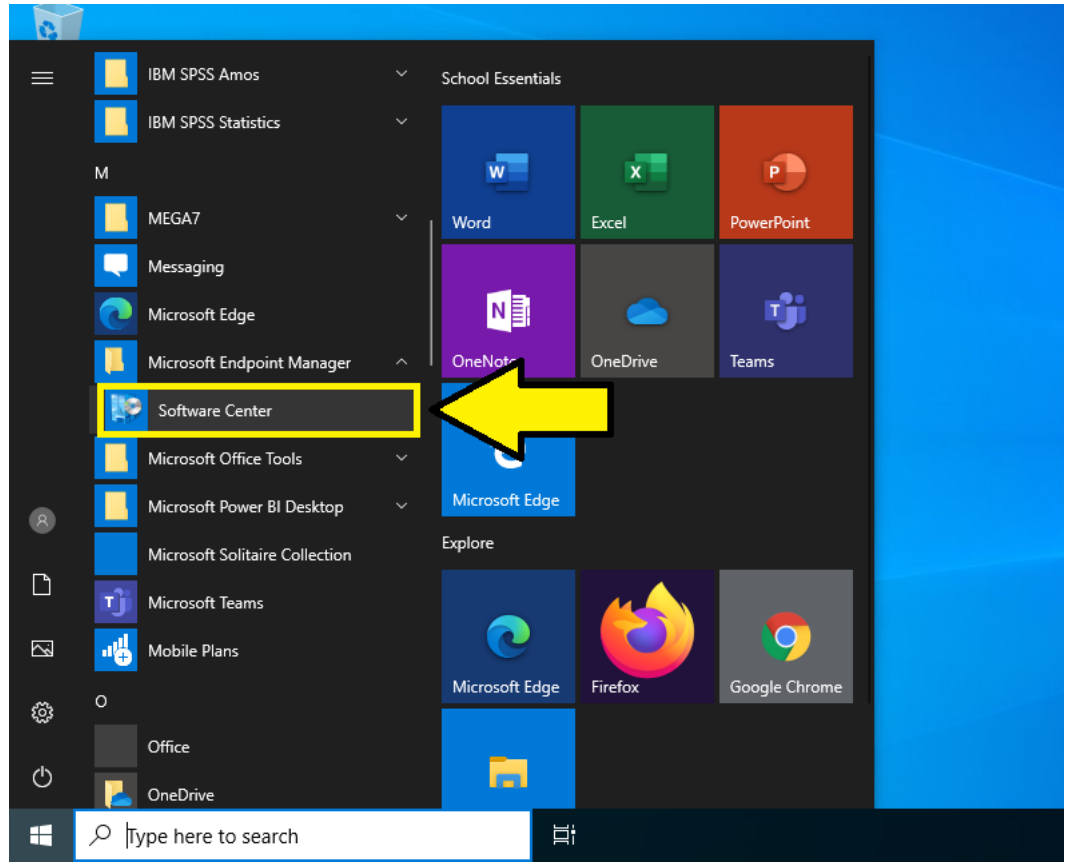

4. In the Software Center window, click on the listing that says "Check Point VPN Client."

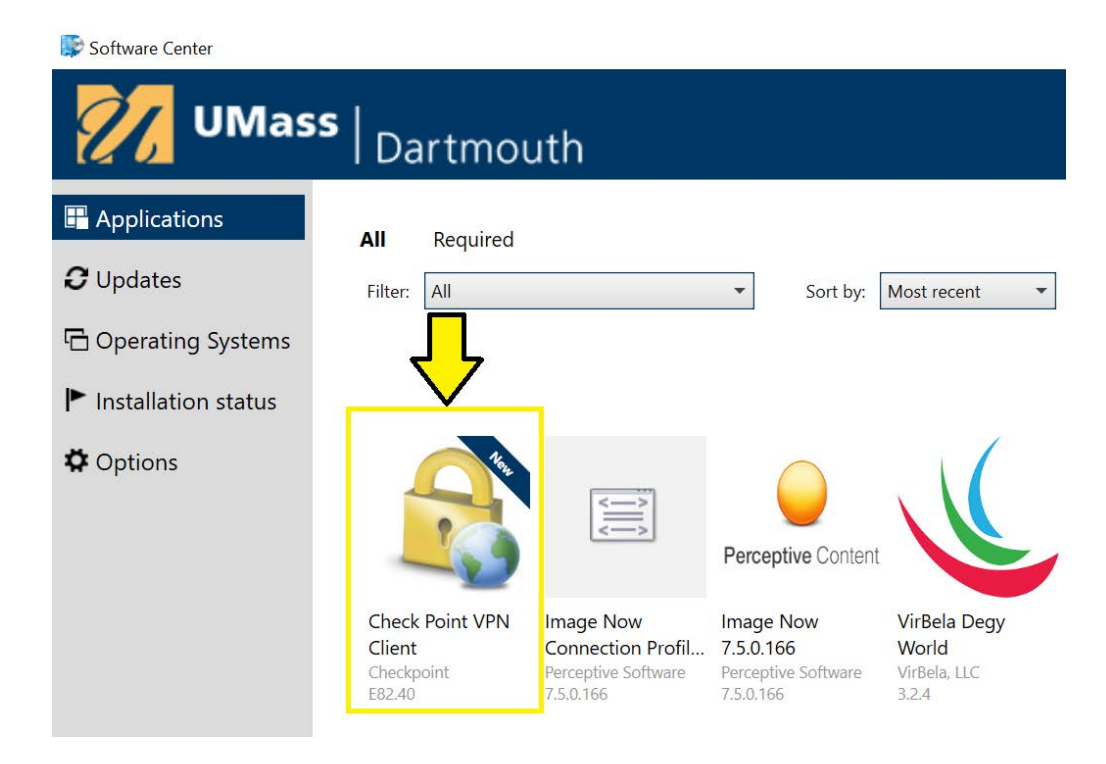

## 5. Click "Install."

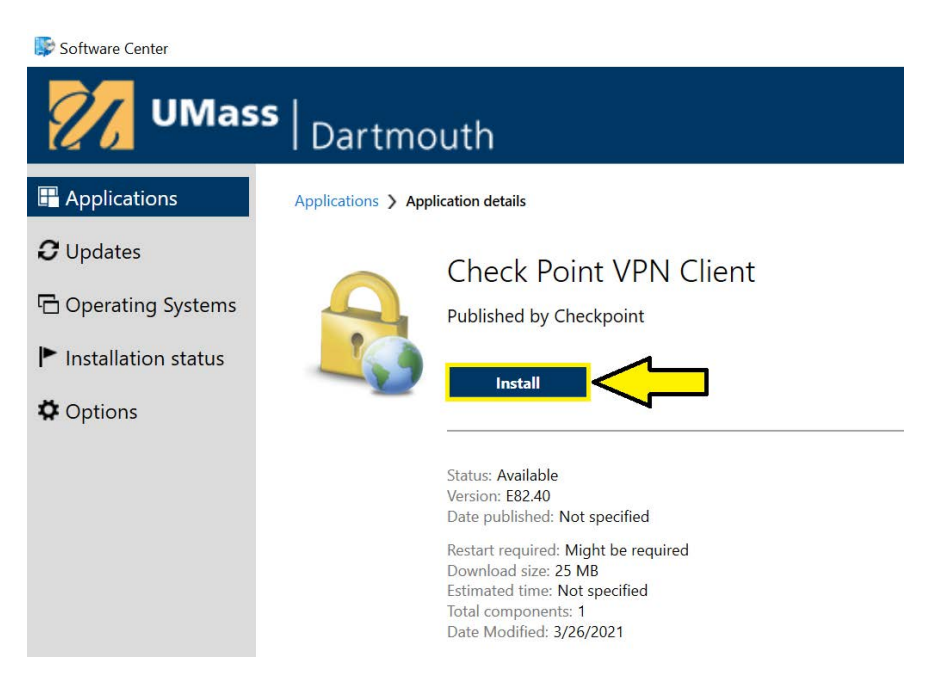

**If you cannot find the Microsoft Endpoint Manager Software, or if the VPN installer is not showing up, please contact CITS by submitting a case at https://ithelp.umassd.edu**